## Setting up Two Factor Authentication

**Open your browser and go to the following site:**

**[https://sson.nh.gov/dosselfservice](https://sson.nh.gov/dosselfservice/)**

**NOTE: For Password Resets, Open your browser and go to the following site:**

**<https://sson.nh.gov/doschangepassword>**

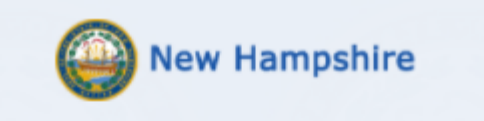

DOS Employee & Public Users Account Management

This is a State of New Hampshire secure access system and is provided only for authorized use. Users have no implicit or explicit expectation of privacy. State and federal statutes make it a crime to attempt and/or gain unauthorized access. Unauthorized use may be subject to criminal, civil and/or administrative action. By logging in, you confirm you are an authorized user and that you agree to abide by all applicable security and use policies.Please enter your Username below.

## Username:

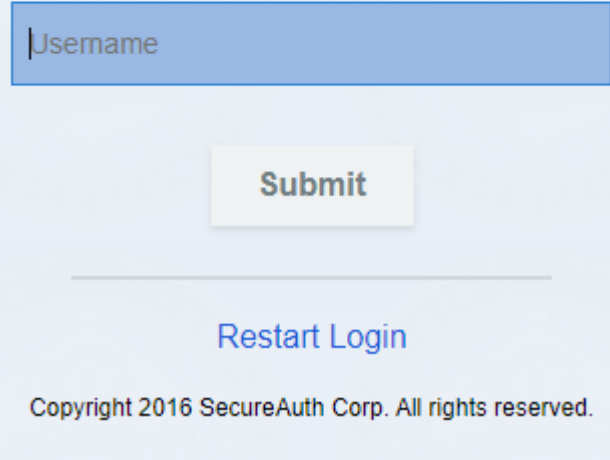

Enter your domain login username in the following format: (FirstName.MI.LastName@dos.nh.gov) and **Click SUBMIT** 

Please choose the delivery method for your Passcode.

**Submit** 

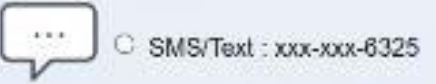

Email xxxxx@dos.nh.gov

 $O$  Voice:  $xxx$ - $xx$ - $6325$ 

Here you should have an option for a valid email or phone number (image shown may vary). Select your option and then click **SUBMIT**

\*\*\*If you find there is no phone number or email option, or an invalid email or phone number is shown, please email the Helpdesk at **[Helpdesk@doit.nh.gov](mailto:Helpdesk@doit.nh.gov)** \*\*\*

Enter the code that you receive via the option you previously selected

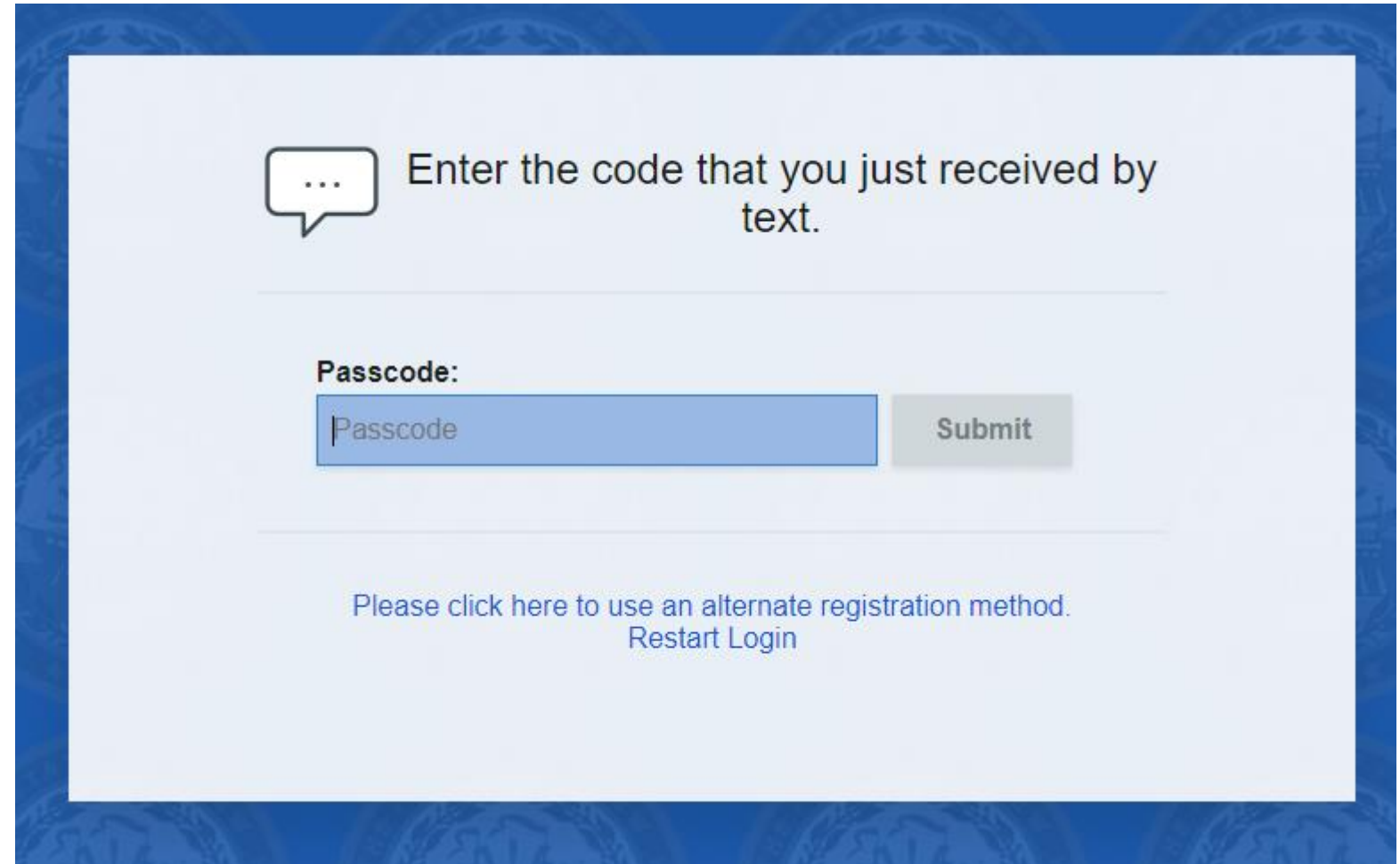

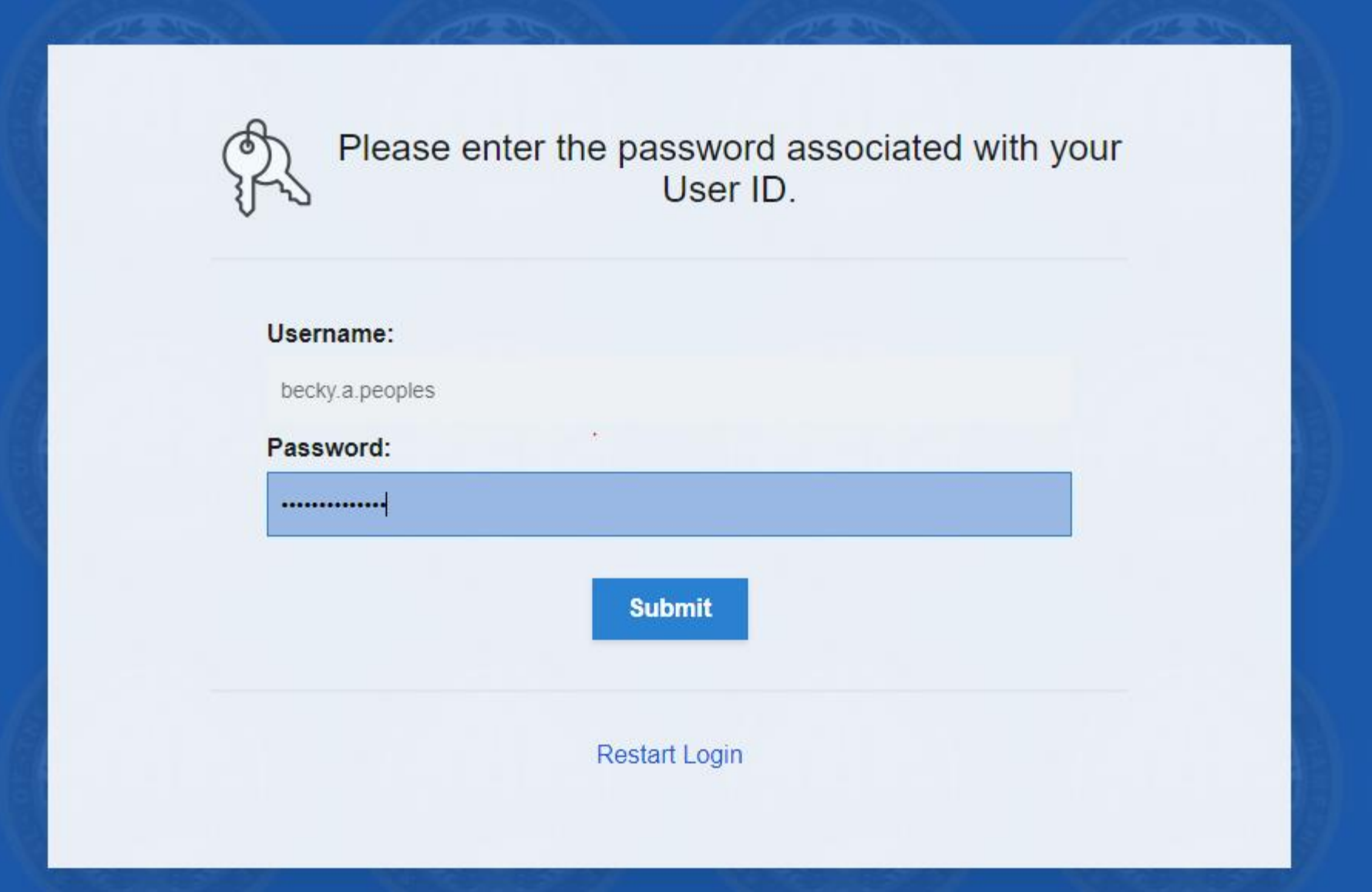

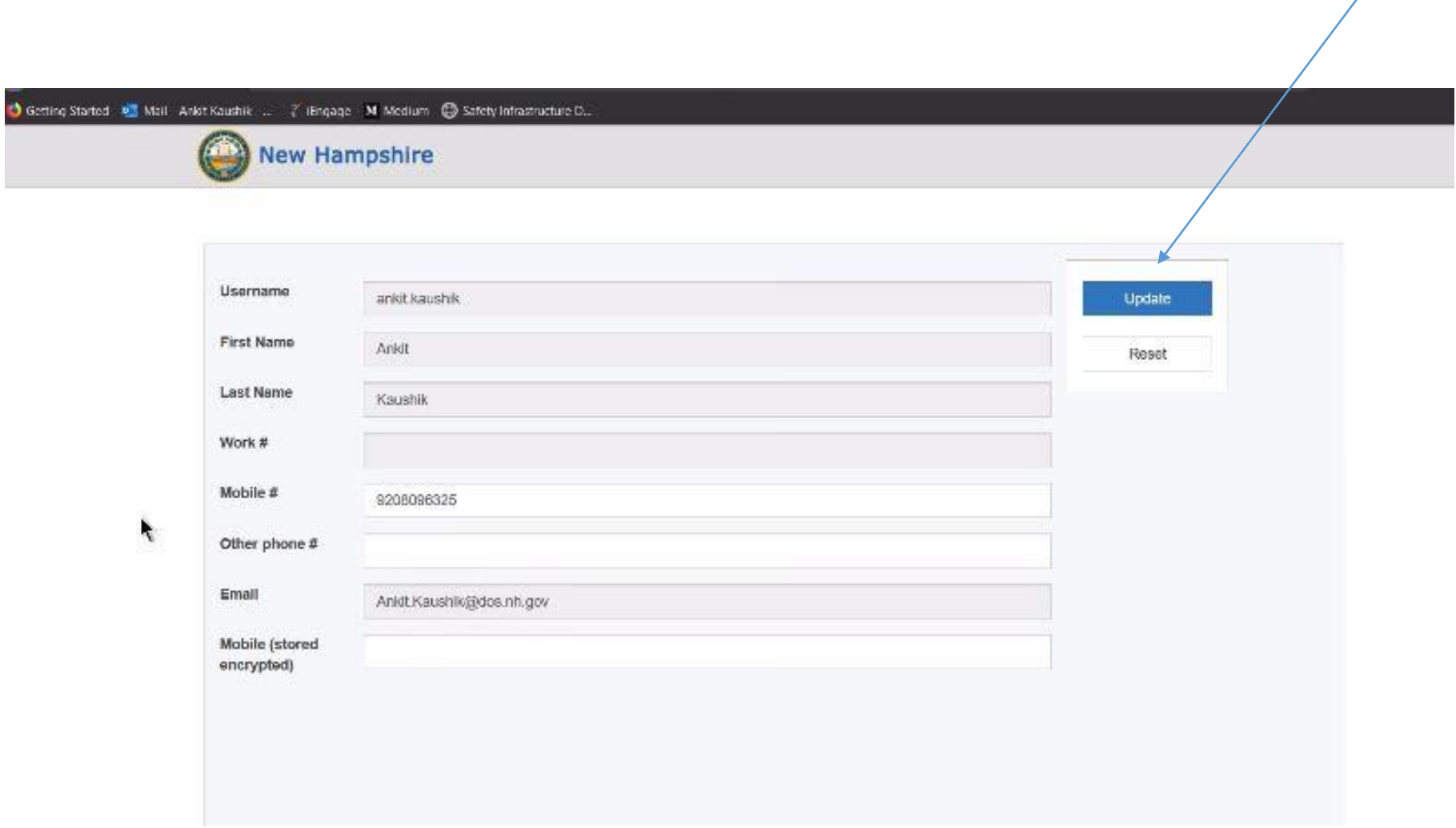

## **IMPORTANT** -Please update your information for accuracy, then click Update

## When you see "Data was updated successfully", your two factor authentication setup is complete.

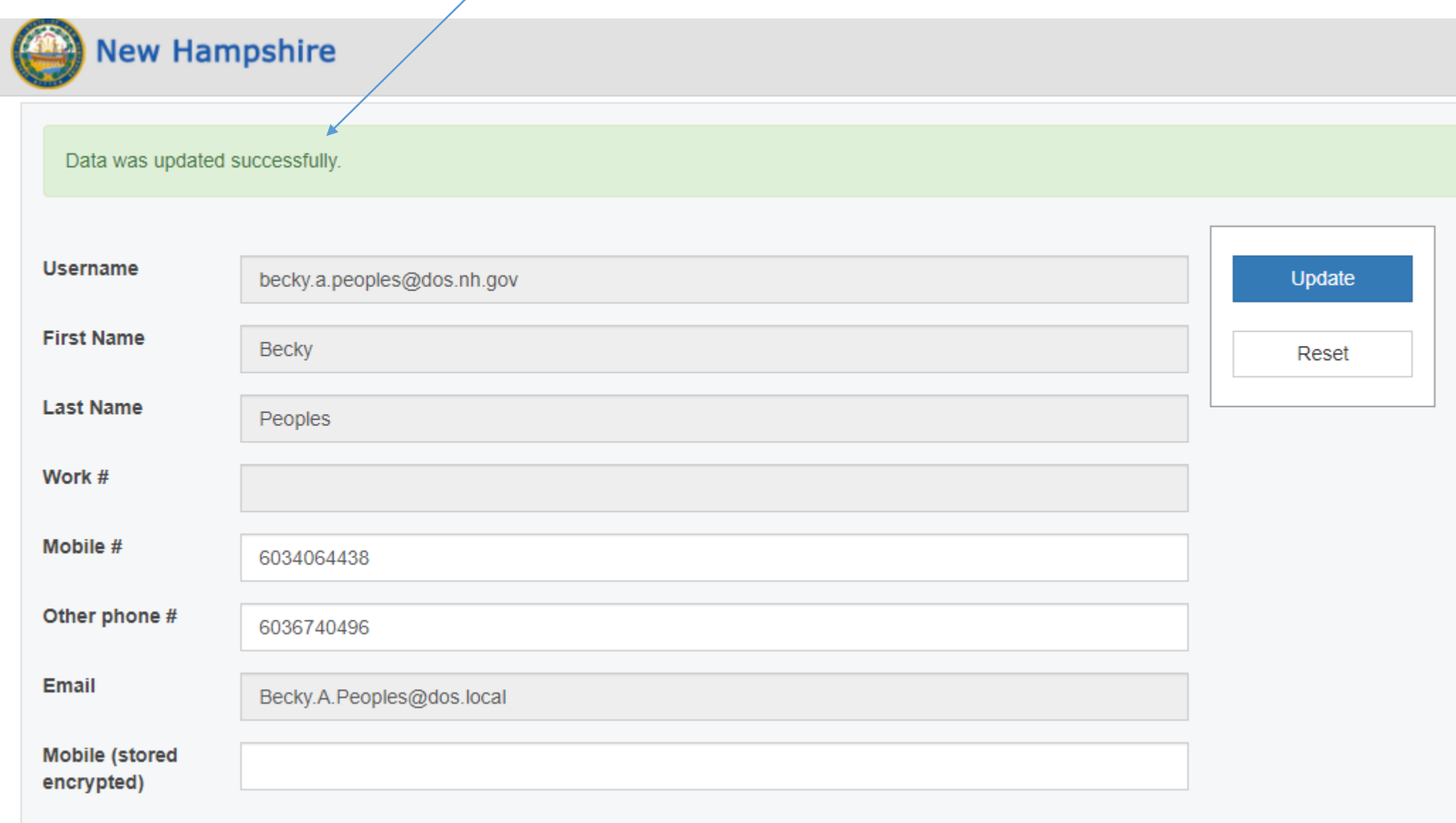